## **My Scrip Wallet User Guide**

Now that you've got a Scrip account and set-up PrestoPay you are ready to start ordering Scrip cards online. This document provides a guide to ordering electronic cards through the MyScripWallet website. It is a website you can pull up on your mobile device and order electronic cards or reload physical cards whenever and wherever you want. Not all companies participating in the Scrip program offer electronic cards or the ability to reload physical cards. If you don't see the participating company you want to order listed on this website, you can order physical cards through the ShopwithScrip website or through the program coordinator.

## **Getting Started**

1. Go to [https://myscripwallet.com](https://myscripwallet.com/) in the internet browser (Google Chrome for Android and Safari for iPhone) on your mobile device. We recommend creating a web app from your browser to create a direct link to the website on your mobile device.

iPhone: Using the AirDrop function in Safari (Fig A.), select Add to Home Screen (the plus sign).

Android: Using Google Chrome, go to [https://myscripwallet.com.](https://myscripwallet.com/) In the top right corner of the screen click on the three vertical dots. Select Add to Home Screen (Fig. B). A pop-up window will appear (Fig. C). In this window you can change the name of the web app. Click Add.

2. Click Sign In (Fig. D) and enter the username and password you set-up for your Scrip account. Click Sign In (Fig. E).

3. This is the homepage for your account. Select Order to bring up a list of companies participating in the electronic card program (Fig. F).

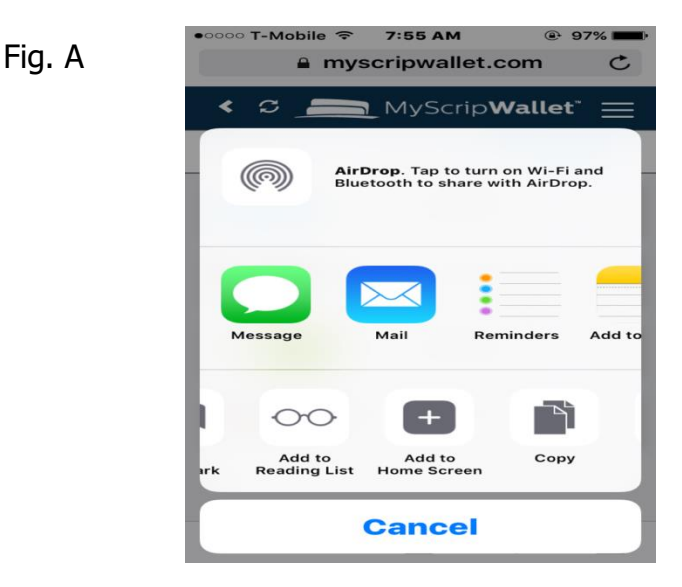

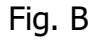

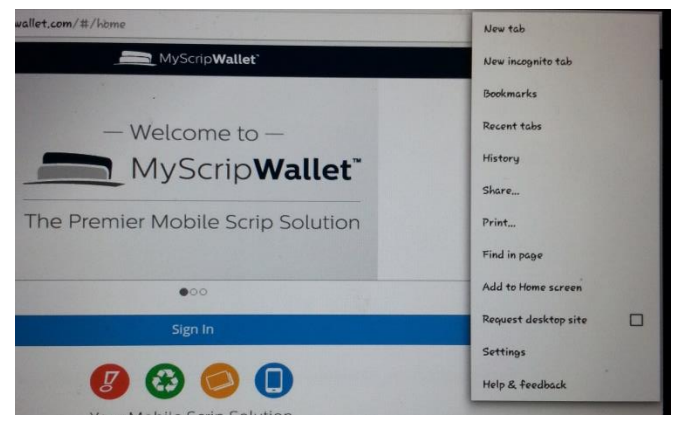

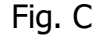

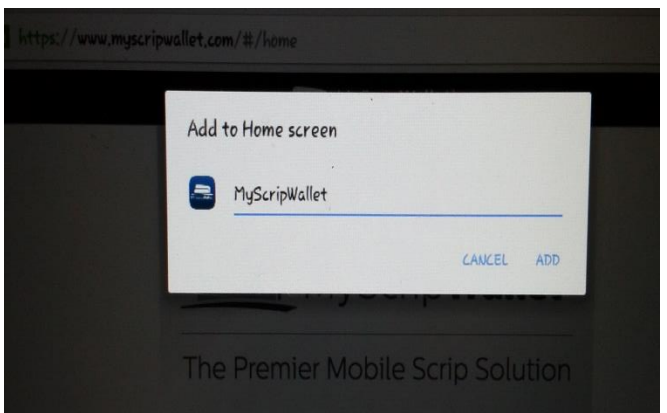

## **Ordering Electronic Cards**

1. Select ScripNow to see a list of companies with the option to purchase electronic cards (Fig. G). This list includes the minimum and maximum dollar amounts along with the rebate percentage you will receive on your order.

2. Select the company you want to purchase. Enter the dollar amount you want. Click the Add to Cart button to add the card to your cart (Fig. H).

3. To purchase another electronic card select Order and repeat the process for each company you want to purchase.

# **Reloading Physical Cards**

1. Select Reload to see a list of companies with the option to reload a physical card (Fig. I).

Note: Only physical cards purchased through the Scrip program are eligible to be reloaded. Some companies allow you to reload a card immediately (identified by RelaodNow). Others require a 24-48 hour processing period (identified by Reload).

2. Select the company you want to reload. Enter the requested information for the card (Fig. J). Click Register.

3. Enter the amount you want to load onto the card. Click the Add to Cart button (Fig. K).

4. To reload another card for this company select Register Another Card and repeat the card registration process.

5. To reload a card for a different company select Order and repeat the process.

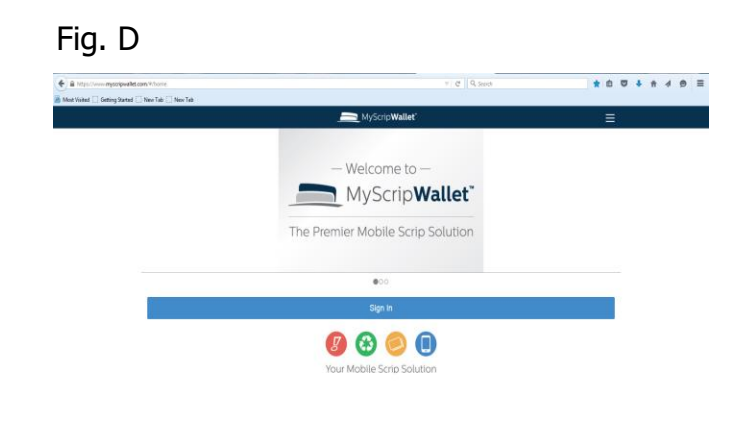

#### Fig. E

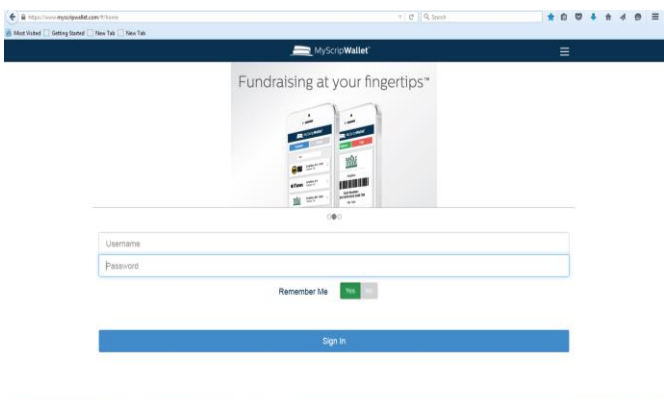

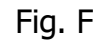

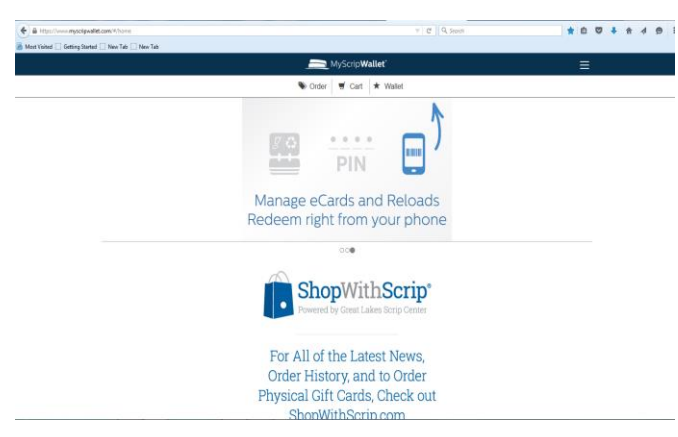

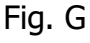

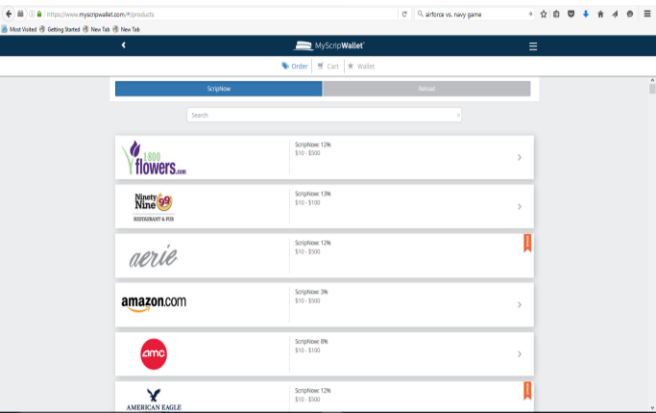

## **Completing Your Purchase**

1. Once you've added all the items you want to your cart select Cart. Review the items in your cart. Click the X to remove an item from your cart (Fig. L).

2. Once you've reviewed your orders enter the PrestoPay pin you set-up and click Submit Order (Fig. L). This will complete your purchase. The total order amount will be deducted directly from your bank account plus a 15¢ surcharge.

## **Using Your Electronic Card**

1. Now that you've purchased cards select Wallet to see the electronic cards you have available (Fig. M).

2. Select the card you want to use. You will see either a UPC barcode or a card number to present at the store (Fig. N1 & N2).

3. Once you've used a card you can keep track of the available balance. Select Enter and enter the new balance and select the plus sign (Fig. O). The new amount with the date will appear at the bottom of the electronic card .

4. When the remaining balance on an electronic card is zero you may hide that card from your wallet by selecting Hide (Fig. N1). Once hidden, the card will not appear as an available card in your wallet.

#### Fig. H

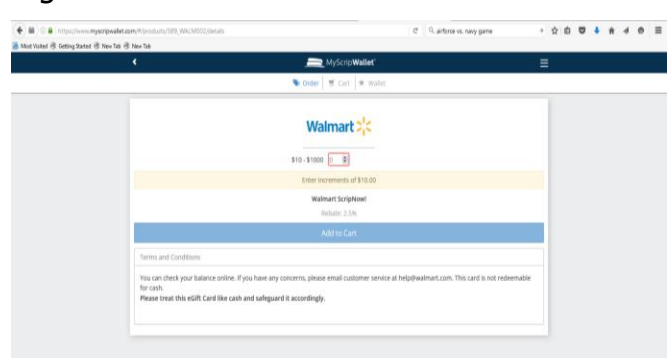

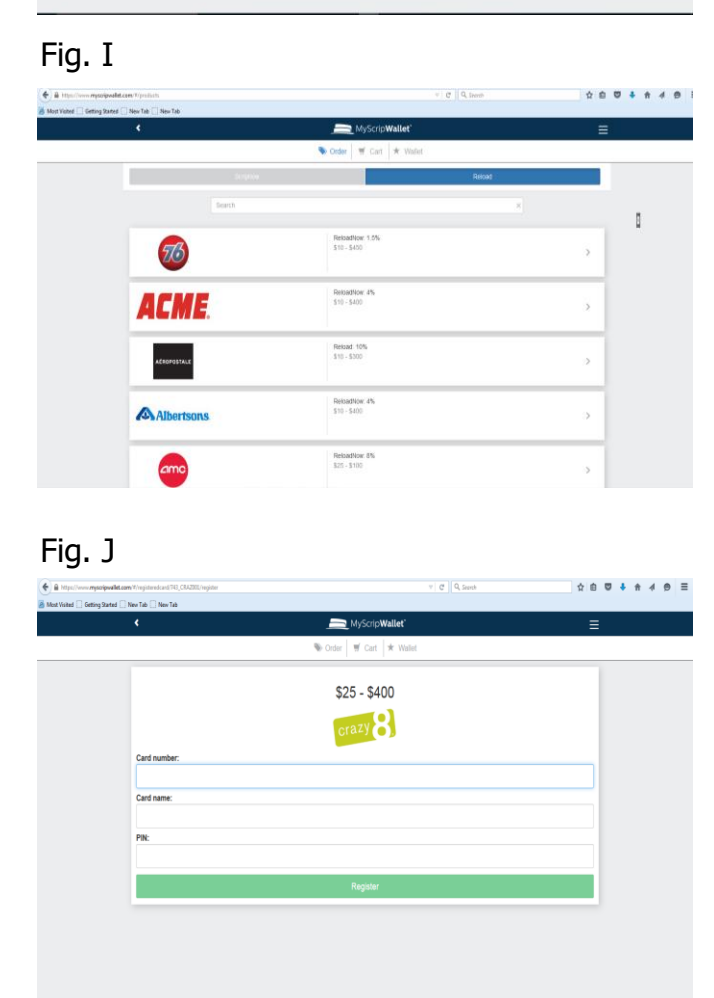

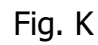

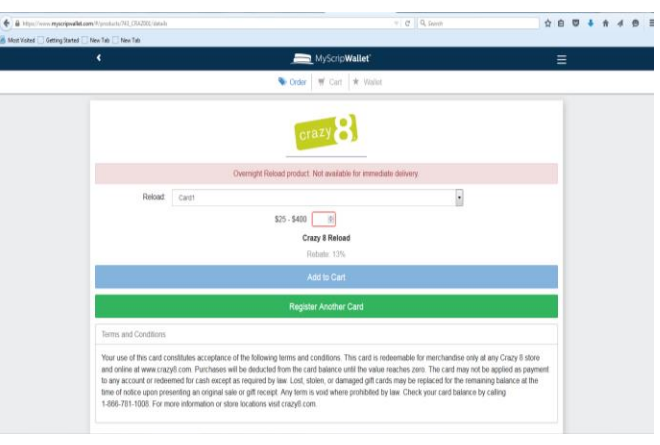

#### Fig. L

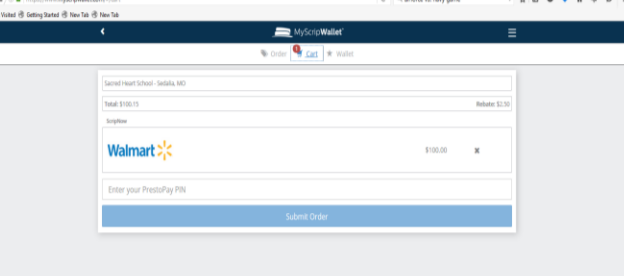

# Fig. M<br>ENGINEE

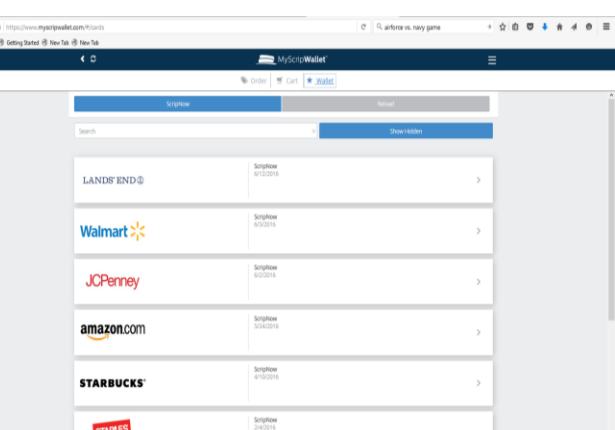

#### Fig. N1

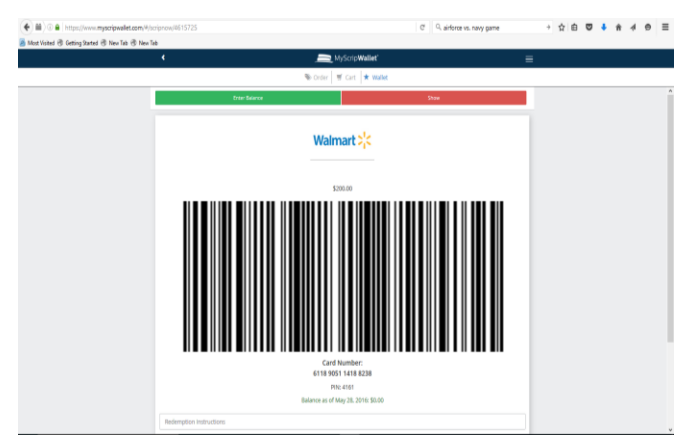

### Fig. O

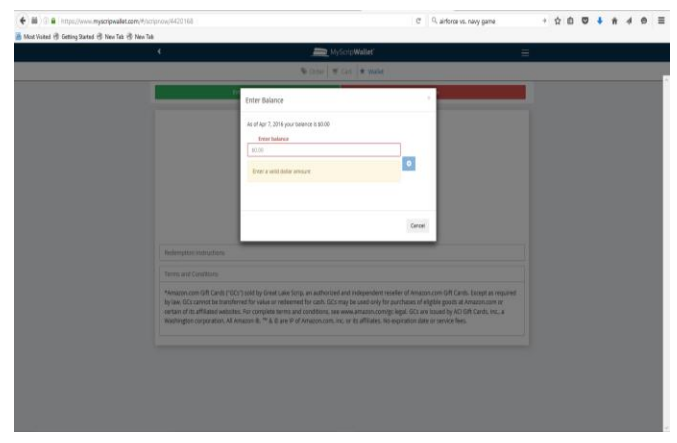

#### Fig. N2

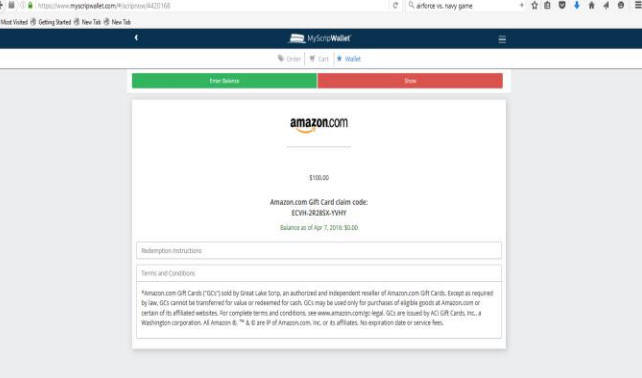